#### **NETGEAR BUSINESS**

# Installatiehandleiding

### 8-poorts Ultra60 PoE++ Multi-Gigabit (2,5G) Ethernet Smart-switch MS108TUP

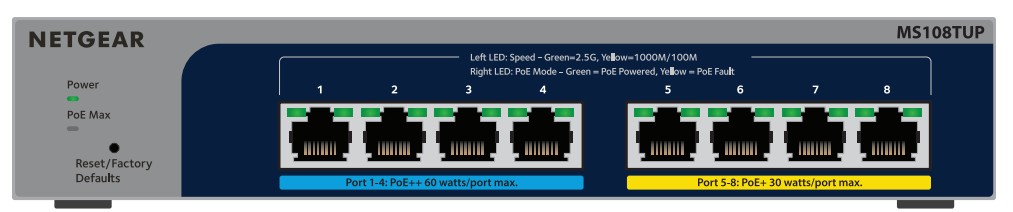

## Stap 1. Sluit de switch aan

#### Optie B: De NETGEAR Insight-app gebruiken

U kunt de Insight-app gebruiken om de switch te detecteren en te registreren en uw garantie te

activeren.

- 1. Ga met uw mobiele apparaat naar de App Store, zoek op NETGEAR Insight en download de
	-
- 3. Als u geen NETGEAR-account hebt, tikt u op **Create NETGEAR Account** (NETGEAR-account maken) en volgt u de instructies op het scherm.
- 4. Voer het e-mailadres en wachtwoord voor uw NETGEAR-account in en tik op **LOG IN**
- 1. Sluit de apparaten aan op de RJ-45-multi-gigabit-poorten (1-8) van de switch op het voorpaneel. Poort 1-4 ondersteunt PoE++ (IEEE 802.3bt). Poorten 5-8 ondersteunen PoE+ (IEEE 802.3at). Gebruik een Ethernet-kabel van categorie 5e (Cat 5e) of hoger met RJ-45-aansluitingen voor 1G- en 2,5G-verbindingen.
- 2. Sluit één poort op de switch aan op een netwerk dat een DHCP-server zoals een router bevat. Sluit in een klein kantoor of thuisnetwerk de switch aan op de LAN-poort van een router die is aangesloten op een modem of gateway.
- Zet de switch aan en wacht twee minuten.

- nieuwste versie van de app.
- 2. Open de NETGEAR Insight-app.
- 
- (Aanmelden).
	- **Optie 1: Uw switch en mobiele apparaat zijn verbonden met hetzelfde netwerk**. Uw switch en het bijbehorende IP-adres worden weergegeven in de lijst Devices (Apparaten). Doe het volgende:
	- a. Selecteer de switch of tik op **Unclaimed** (Niet geclaimd).
	- b. Tik in het volgende scherm op **ADD DEVICE** (APPARAAT TOEVOEGEN) en ga verder met stap 3.5.

Als u de switch hebt aangesloten op een netwerk met een DHCP-server, krijgt de switch automatisch een nieuw IP-adres toegewezen. (Het standaard IP-adres is 192.168.0.239.)

## Inhoud van de verpakking

- NETGEAR 8-poorts Ultra60 PoE++ Multi-Gigabit (2,5G) Ethernet Smart-switch
- Netvoedingsadapter (netsnoer verschilt per regio)
- Wandmontage-installatiekit
- Rubberen voetjes
- Installatiehandleiding

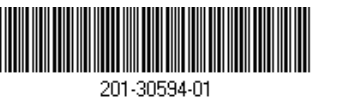

Deze switch is alleen geschikt voor gebruik binnenshuis. Als u verbinding wilt maken met een apparaat dat zich buiten bevindt, moet het apparaat buiten goed geaard en beveiligd zijn tegen stroomstoten. U moet een ethernetoverspanningsbeveiliging installeren tussen de switch en het apparaat buiten. Als u dit nalaat, kan de switch beschadigd raken.

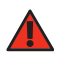

## <span id="page-0-1"></span>Stap 4. Aanmelden bij de gebruikersinterface van de switch

U kunt de switch gebruiken als plug-and-play-apparaat of u kunt de instellingen wijzigen door u aan te melden bij de gebruikersinterface van het apparaat.

- 1. Open een webbrowser op een computer of tablet die is aangesloten op hetzelfde netwerk als uw switch. U kunt een bekabelde verbinding of WiFi-verbinding gebruiken.
- 2. Voer in het adresveld van uw webbrowser het IP-adres van de switch in dat u hebt gevonden in [Stap 3. De switch in uw netwerk ontdekken.](#page-0-0)

Als de switch is verbonden met internet, wordt de pagina Register (Registreren) weergegeven waar u uw garantie kunt activeren. Als u de switch echter al hebt geregistreerd bij de NETGEAR Insight-app, wordt de aanmeldingspagina van de apparaatgebruikersinterface weergegeven en kunt u doorgaan met stap 4.4.

- 3. Als u de switch nog niet hebt geregistreerd met de NETGEAR Insight-app, klikt u op een van de volgende knoppen:
- **Uw apparaat registreren**: Deze knop wordt weergegeven als de switch is verbonden met internet. U kunt de switch registreren en de garantie activeren. Ga voor meer informatie over de vele voordelen van het registreren van uw switch naar www.netgear.com/nl/why-register/
- **Registratiesleutel invoeren**: Als u een registratiesleutel hebt ontvangen, bijvoorbeeld door uw switch te registreren op de site [MyNETGEAR.com](http://mynetgear.com), kunt u de sleutel invoeren en u vervolgens aanmelden bij de gebruikersinterface van het apparaat.
- **Registratie overslaan en de gebruikersinterface openen**: Registratie is niet verplicht, maar wij raden u ten zeerste aan dit te doen. Als u de switch niet binnen 30 dagen na aankoop registreert, is dit mogelijk van invloed op uw recht op garantie.

## Stap 2. De PoE-status controleren

De switch kan maximaal 60 W PoE++ (IEEE 802.3bt) leveren aan poorten 1-4 en maximaal 30 W PoE+ (IEEE 802.3at) aan poorten 5-8. Het maximale PoE-netvoedingsbudget voor alle actieve PoE-poorten

is 230 W.

Het PoE Max-lampje aan de linkerkant van het voorpaneel geeft de status van het PoE-budget op de

switch aan:

- 
- 

PoE-voeding beschikbaar.

- **Uit**: Voldoende. Er is meer dan 7 W PoE-voeding beschikbaar.
- **Brandt geel**: Er is minder dan 7 W PoE-vermogen beschikbaar.
- **Knippert geel**: Ten minste één keer gedurende de vorige twee minuten was er minder dan 7 W
- Raadpleeg voor informatie over de systeemlampjes, poortlampjes en installatie de handleiding voor de installatie van de hardware. U kunt deze handleiding downloaden door naar https://www.netgear.nl/support/download/ te gaan en uw modelnummer in te voeren.

## <span id="page-0-0"></span>Stap 3. De switch in uw netwerk ontdekken

U kunt de NETGEAR Switch Discovery Tool gebruiken om het IP-adres van de switch in uw netwerk te detecteren. NETGEAR Insight-abonnees kunnen de Insight-app gebruiken om de switch te

detecteren.

#### Optie A: De NETGEAR Switch Discovery Tool gebruiken

Met de NETGEAR Switch Discovery Tool kunt u het IP-adres van de switch in uw netwerk detecteren op een Mac- of Windows-computer die is aangesloten op hetzelfde netwerk als de switch. Download de tool vanaf [netgear.nl/support/product/netgear-switch-discovery-tool.](http://netgear.nl/support/product/netgear-switch-discovery-tool)

Als de switch niet wordt weergegeven in de lijst met apparaten, tikt u op **+** in de rechterbovenhoek en tikt u op **Scan Network** (Netwerk scannen). Als de switch nog steeds niet wordt weergegeven, volgt u optie 2.

- **Optie 2: Uw switch en mobiele apparaat zijn niet verbonden met hetzelfde netwerk**. Uw switch en het bijbehorende IP-adres worden niet weergegeven in de lijst Devices (Apparaten). Doe het volgende:
	- a. Tik op **+** rechts bovenin.
- b. Gebruik de camera op uw mobiele apparaat om de streepjescode of QR-code te scannen of voer het serienummer in en ga verder met stap 3.5.
- 5. Volg de instructies op het scherm om de registratie van de switch te voltooien. Bepaal tijdens het installatieproces of u de switch wilt beheren en bewaken vanuit de gebruikersinterface van het apparaat of op afstand vanuit de cloud met NETGEAR Insight:
- **Apparaatgebruikersinterface**: Tik op **Not Now** (Niet nu). Ga vervolgens verder met [Stap 4. Aanmelden bij de gebruikersinterface van de switch.](#page-0-1)
- **NETGEAR Insight Cloud Portal of Insight-app**: Tik op **Manage with Insight** (Beheren met Insight).

Ga vervolgens verder met [Stap 4. Aanmelden bij de gebruikersinterface van de switch](#page-0-1) en [Optionele stap 5: De beheermodus naar NETGEAR Insight wijzigen.](#page-1-0)

Augustus 2023

**WAARSCHUWING:** Raadpleeg [https://kb.netgear.com/nl\\_NL/000057103](https://kb.netgear.com/nl_NL/000057103) voor informatie over veiligheid en garantie voordat u deze switch aansluit op buitenkabels of -apparaten.

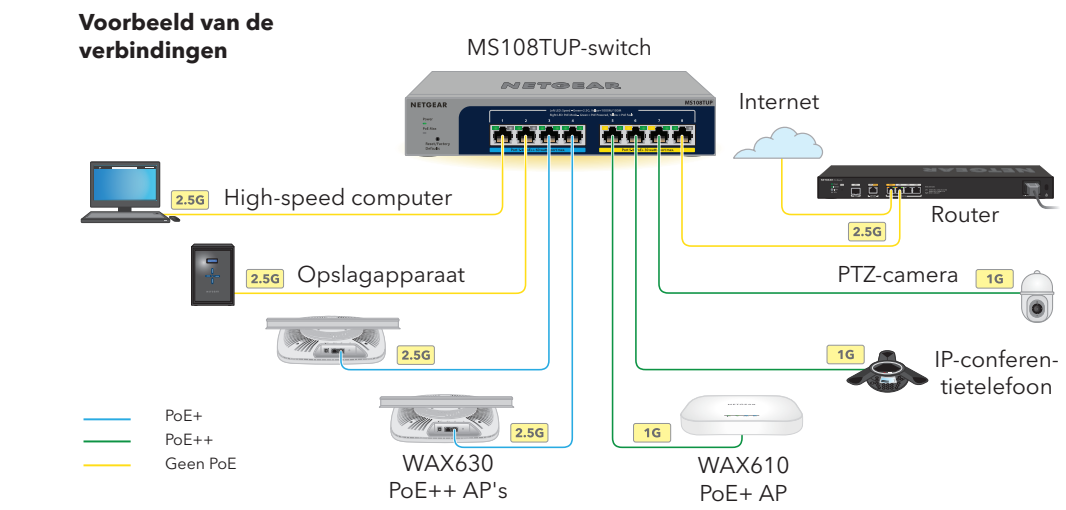

**NETGEAR, Inc.** 350 East Plumeria Drive San Jose, CA 95134, VS

## PoE-overwegingen

De PoE-voeding die door de switch wordt geleverd, krijgt prioriteit in oplopende poortvolgorde (van poort 1 tot poort 8). De switch kan in totaal 230 W leveren via alle actieve PoE+ en PoE++ poorten.

- **Poorten 1-4**: Elke poort kan maximaal 60 W PoE++ (802.3bt) stroom leveren
- **Poorten 5-8**: Elke poort kan maximaal 30 W PoE+ (802.3at) stroom leveren.

In de volgende tabel wordt het standaard vermogensbereik weergegeven, zonder dat er overrides worden toegepast. Ze zijn berekend met een maximale kabellengte van 100 meter. Als een apparaat onvoldoende PoE-voeding van de switch ontvangt, kunt u overwegen een kortere kabel te gebruiken.

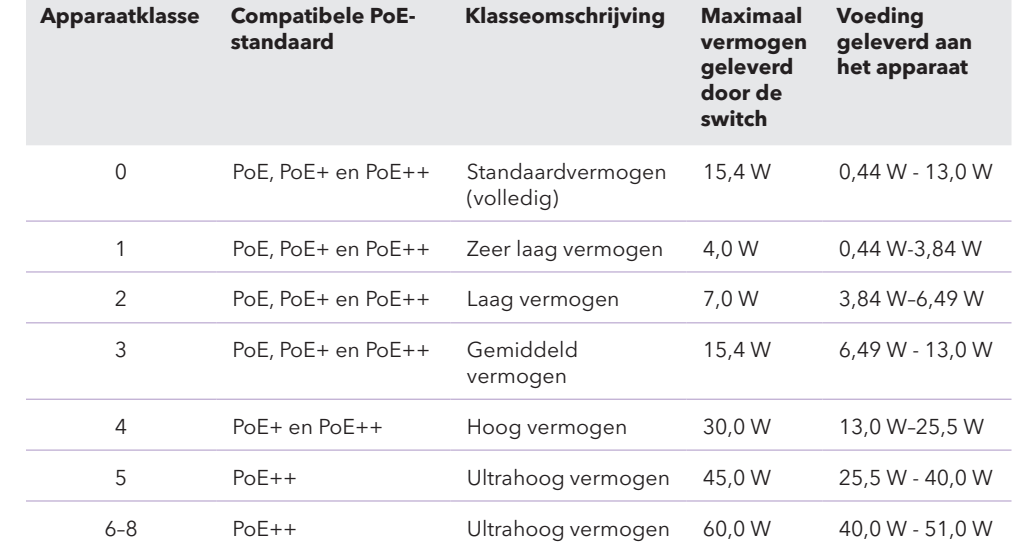

## PoE-problemen oplossen

Hier volgt een aantal tips voor het oplossen van eventuele PoE-problemen:

• Als het lampje max. PoE ononderbroken geel brandt, koppelt u een of meer PoE-apparaten los om PoE-overbelasting te voorkomen.

• Voor elk ingeschakeld apparaat (PD) dat op de switch is aangesloten, brandt het desbetreffende PoE-lampje op de switch ononderbroken groen. Als de PoE-lampjes ononderbroken geel branden, is er een PoE-fout opgetreden en is PoE als gevolg van een van de omstandigheden in

- 
- de volgende tabel gestopt.

#### **PoE-fout Mogelijke oplossing**

Er is een PoE-gerelateerde kortsluiting opgetreden

op de poort. Het probleem bevindt zich

hoogstwaarschijnlijk in de aangesloten PD. Controleer de toestand van de PD, start de PD opnieuw op door de PD los te koppelen en opnieuw aan te sluiten, of probeer een kortere kabel.

U krijgt het systeeminformatiescherm te zien. U kunt nu de switch configureren. Raadpleeg de gebruikershandleiding voor meer informatie over het configureren van de switch vanuit de gebruikersinterface van het apparaat. U kunt deze handleiding downloaden door naar https://www.netgear.nl/support/download/ te gaan en uw modelnummer in te voeren.

> De vereiste hoeveelheid PoE-voeding voor de PD overschrijdt het maximale door de switch toegestane niveau. Het maximumniveau is 15,4 W voor een PoEverbinding, 30 W voor een PoE+ verbinding en 60 W voor een PoE++ verbinding.

De PoE-stroom op de poort overschrijdt de classificatielimiet van de PD.

Het PoE-voltage van de poort valt buiten het bereik dat voor de switch wordt toegestaan.

Start de switch opnieuw op om te zien of het probleem is opgelost. Controleer de toestand van de PD, start de PD opnieuw op door de PD los te koppelen en opnieuw aan te sluiten, of probeer een

kortere kabel.

## Ondersteuning en community

Ga naar [netgear.nl/support/](http://netgear.nl/support/) voor antwoorden op uw vragen en toegang tot de nieuwste downloads.

U kunt ook onze NETGEAR-community raadplegen voor nuttige adviezen op [community.netgear.com.](https://community.netgear.com/)

## Regelgeving en juridisch

Voor informatie over naleving en wettelijke voorschriften, waaronder de EU-conformiteitsverklaring, gaat u naar [https://www.netgear.com/nl/about/regulatory/.](https://www.netgear.com/nl/about/regulatory/) Neem het document over de naleving van wettelijke voorschriften door voordat u de netvoeding aansluit.

Gebruik dit apparaat niet buitenshuis. De PoE-poort is alleen bedoeld voor aansluitingen binnen een gebouw.

Alleen van toepassing op 6GHz-apparaten: Gebruik het apparaat alleen binnenshuis. Het gebruik van apparaten van 6 GHz is verboden op booreilanden, auto's, treinen, boten en vliegtuigen. Bediening van dit apparaat is echter toegestaan in grote vliegtuigen die op een hoogte van meer dan 10.000 feet vliegen. Het gebruik van zenders van 5,925-7,125 GHz is verboden voor de besturing van of communicatie met onbemande vliegtuigsystemen.

© NETGEAR, Inc., NETGEAR en het NETGEAR-logo zijn handelsmerken van NETGEAR, Inc. Alle overige handelsmerken worden alleen gebruikt voor referentiedoeleinden.

- 4. Voer desgevraagd het standaardbeheerderswachtwoord van het apparaat in, namelijk **password**, en klik op de knop **Login** (Aanmelden).
- 5. Als de pagina Change Default Password (Standaardwachtwoord wijzigen) wordt weergegeven, geeft u een nieuw beheerderswachtwoord voor het apparaat op en bevestigt u dit, klikt u op de knop **Submit** (Verzenden) en meldt u zich opnieuw aan met uw nieuwe wachtwoord.

### <span id="page-1-0"></span>Optionele stap 5: De beheermodus naar NETGEAR Insight wijzigen

Standaard is de beheermodus in de apparaatgebruikersinterface ingesteld op Directly Connect to Web Browser Interface (Rechtstreeks verbinden met webbrowserinterface), waarmee u de switch kunt configureren vanuit de apparaatgebruikersinterface.

Wijzig de beheermodus in de apparaatgebruikersinterface om de switch op afstand vanuit de cloud te beheren met de Insight Cloud Portal of de Insight-app.

1. Open een webbrowser op een computer of tablet die is aangesloten op hetzelfde netwerk als uw switch.

U kunt een bekabelde verbinding of WiFi-verbinding gebruiken.

2. Voer in het adresveld van uw webbrowser het IP-adres van de switch in.

De aanmeldingspagina Device UI (Apparaatgebruikersinterface) wordt weergegeven.

Als u de switch nog niet hebt geregistreerd, wordt de pagina Register (Registreren) weergegeven waar u uw garantie kunt activeren. Raadpleeg [Stap 4. Aanmelden bij de gebruikersinterface van de switch](#page-0-1) voor meer informatie.

Voer het beheerderswachtwoord van uw apparaat in.

Dit is het wachtwoord dat u hebt ingesteld wanneer u zich voor het eerst aanmeldt bij de gebruikersinterface van het apparaat.

4. Klik op de knop **Login** (Aanmelden).

U krijgt het systeeminformatiescherm te zien.

- 5. Selecteer het keuzerondje **NETGEAR Insight Mobile App and Insight Cloud Portal** (NETGEAR Insight Mobile App en Insight Cloud Portal).
- 6. Klik in het pop-upvenster op de knop **OK**.
- 7. Klik op de knop **Apply** (Toepassen).
- 8. Klik in het pop-upvenster op de knop **OK**. Uw instellingen worden opgeslagen.

De eerste keer dat u de beheermodus wijzigt in Insight, worden de standaardinstellingen op de switch hersteld en moet u de switch configureren met behulp van de NETGEAR Insight Cloud Portal of Insight-app. We raden u aan de Insight Cloud Portal te gebruiken.

> **NETGEAR INTERNATIONAL LTD** Floor 6, Penrose Two, Penrose Dock, Cork, T23 YY09, Ierland

**OPMERKING:** U kunt zich nog steeds aanmelden bij de gebruikersinterface van het apparaat en toegang krijgen tot een beperkt menu, maar in plaats van het beheerderswachtwoord van het apparaat moet u nu het Insight-netwerkwachtwoord invoeren voor de Insight-netwerklocatie waaraan u de switch hebt toegevoegd.

**OPMERKING:** Volg de instructies in deze stap alleen als u de beheermodus wilt wijzigen naar NETGEAR Insight.